## Краткая инструкция по регистрации пользователей и отрядов на платформе https://зарница.будьвдижении.рф.

(сайт доступен с 23.02.2024)

# Как зарегистрироваться в качестве Бойца или Наставника отряда проекта «Зарница 2.0»?

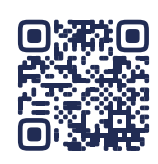

1. Перейдите на сайт **зарница.будьвдижении.рф.**

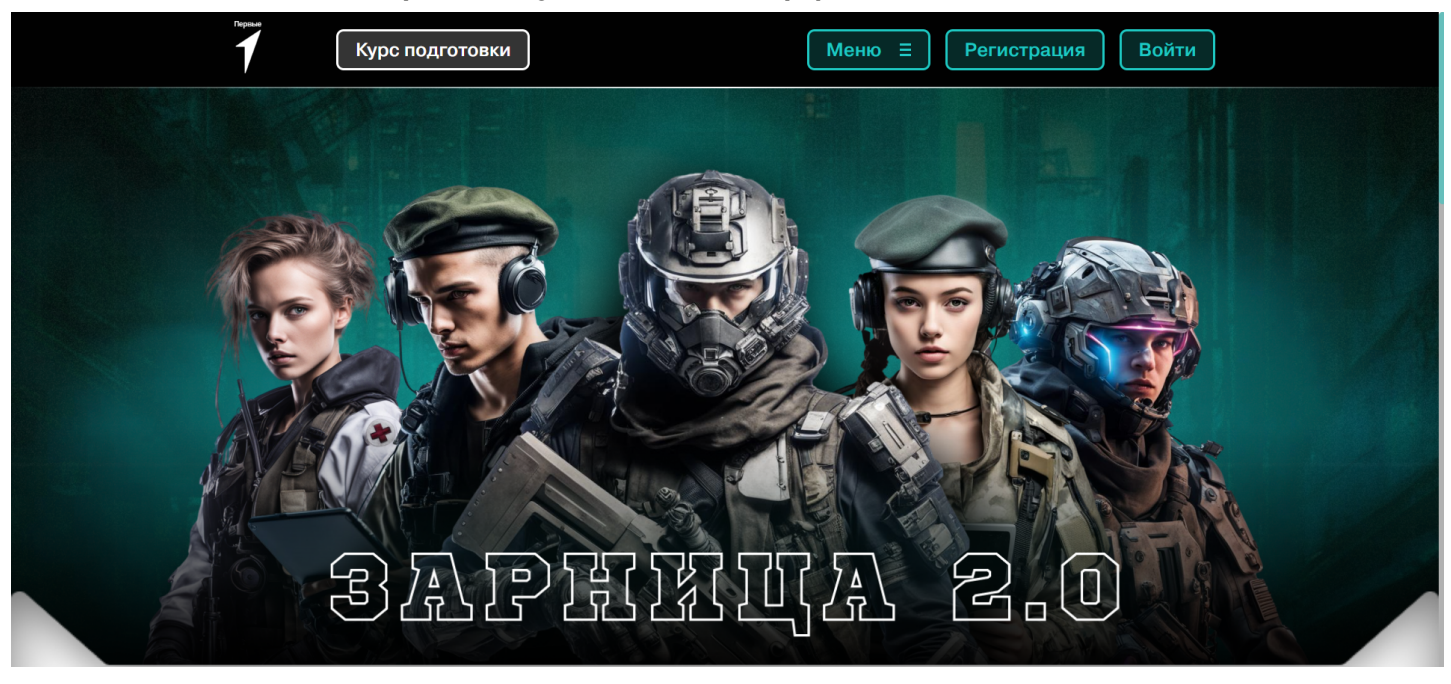

2. В правом верхнем углу нажмите на кнопку **«Регистрация»**, после чего Вы будете направлены на страницу авторизации.

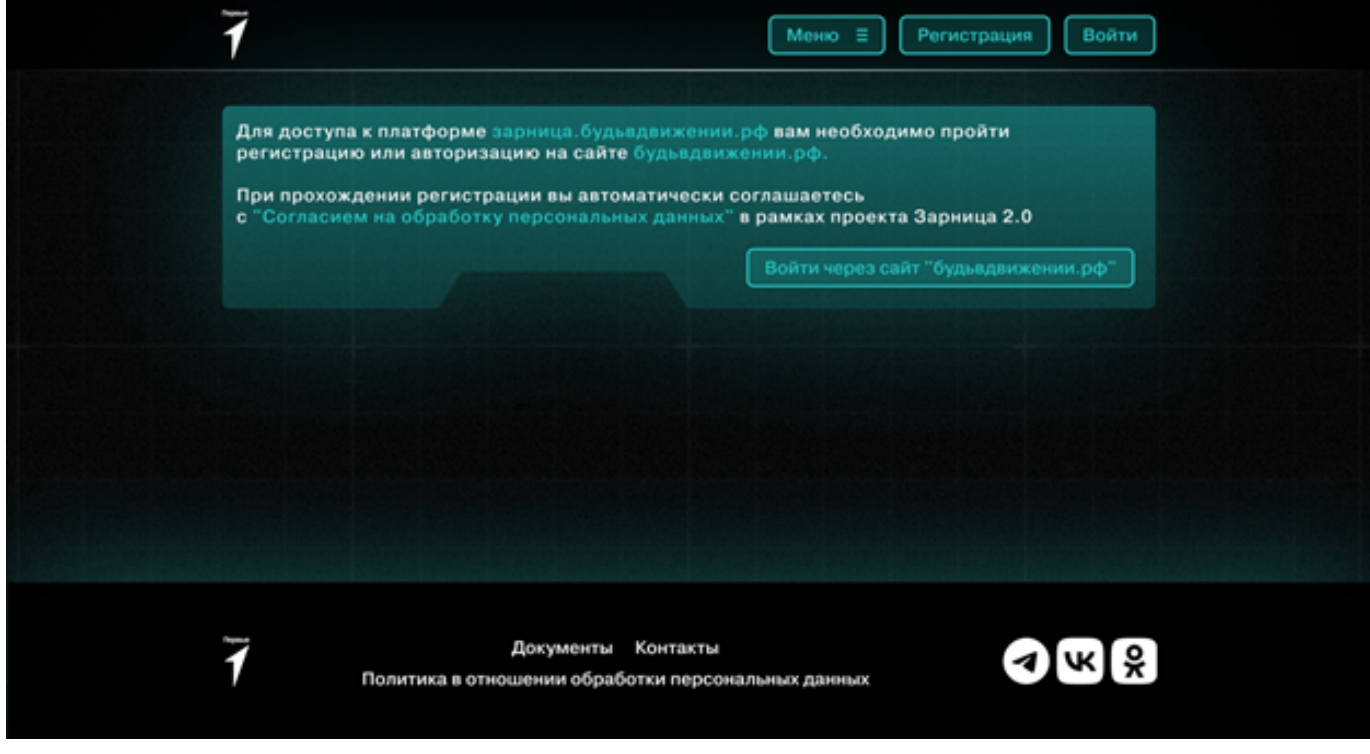

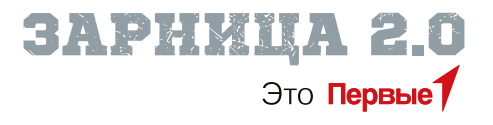

3. Авторизироваться на платформе можно только с помощью личного кабинета на сайте **будьвдижении.рф**. Если у Вас есть профиль на данном сайте, то нажмите кнопку «Войти через сайт "**будьвдвижении.рф**"», после чего Вы будете направлены на страницу авторизации на сайте **будьвдижении.рф.** Если данного профиля нет, то зарегистрируйтесь на сайте **будьвдижении.рф.**

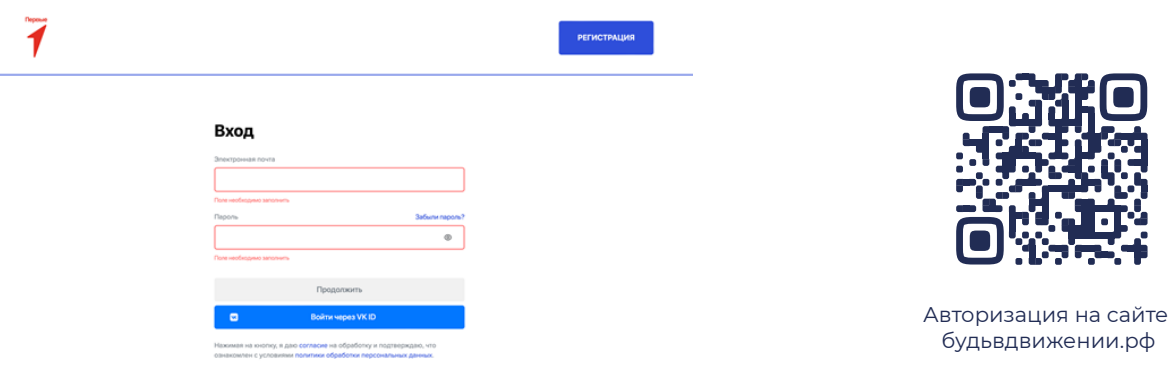

4. Введите **логин и пароль**, которые Вы использовали для регистрации на сайте **будьвдижении.рф** и нажмите кнопку «Продолжить» или авторизуйтесь через VK ID. После успешной авторизации Вы будете направлены на страницу «Личное дело» на сайте **зарница.будьвдижении.рф**. Если на момент авторизации на сайте Вам более 18 лет, вам автоматически будет присвоен тип профиля «Наставник», если младше – то «Боец».

4.1 Если Ваша роль на сайте будьвдижении.рф – **«Взрослый»**, то Вы будете переброшены на дополнительную форму регистрации, где Вам нужно будет указать учебное заведение, которое Вы представляете в Игре. Список учебных заведений представлен в зависимости от Вашего региона и муниципалитета. Если указанные Вами данные в основном профиле являются неверными, то выйдите со страницы, вернитесь в профиль на сайте будьвдижении.рф, измените данные и снова авторизуйтесь на платформе. Обратите внимание, что данное окно появится только если Вы регистрируетесь под профилем «Взрослого».

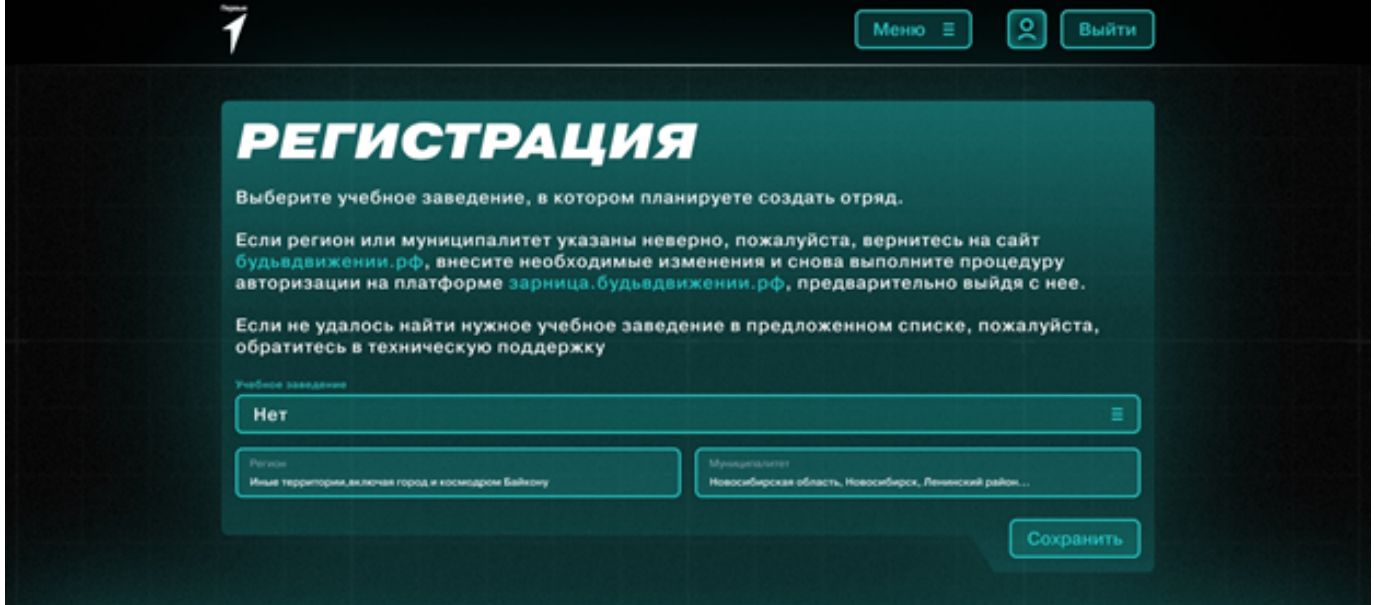

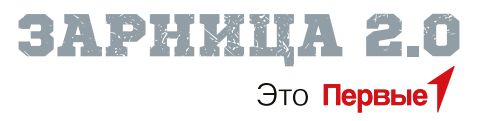

5. После авторизации, Вы будете направлены на страницу **«Личное дело»**.

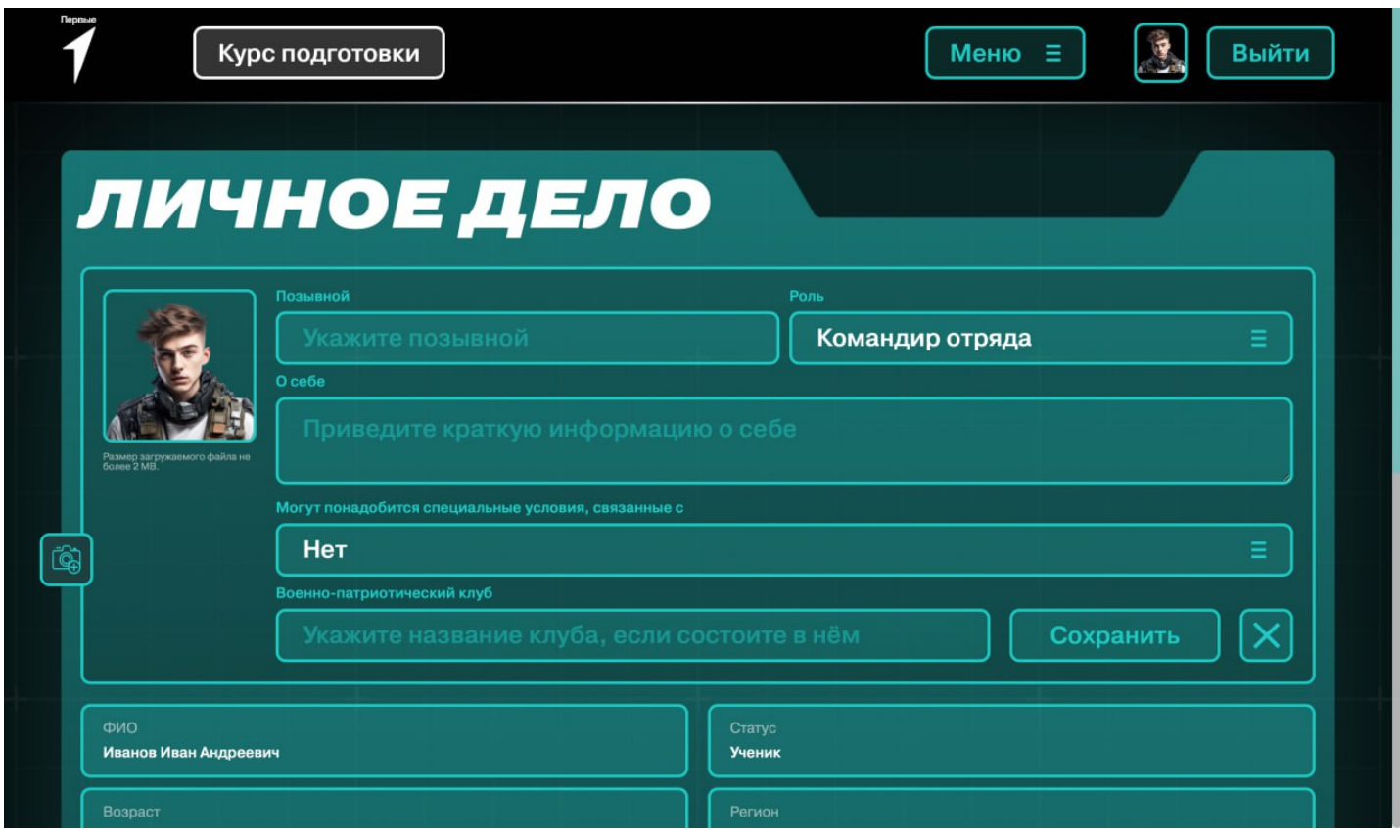

*На картинке выше указан макет страницы «Личное дело» Бойца. «Личное дело» Наставника отличается от «Личного дела» Бойца отсутствием в нем полей «Могут понадобится специальные условия, связанные с:» и «Роль», все остальные поля идентичны.*

В нижней части макета будут представлены данные, которые автоматически будут перенесены из основного профиля сайта будьвдижении.рф. Данные не будут подлежать редактированию на сайте Игры.

#### **В верхней части необходимо указать о себе следующую информацию:**

**<sup>(6)</sup> «Позывной»** – должен быть указан кириллицей с использованием не более чем 15 символов. Графа «Позывной» не может содержать специальных знаков или оскорбительных выражений.

 $\bigoplus$  **«Изображение»** – необходимо загрузить файл формата JPEG или PNG размером не более 2 мегабайт. Файл может содержать Вашу фотографию или любой другой аватар Вашего профиля, который не противоречит нормам морали и не является оскорбительным. Загрузка собственных аватарок для Бойцов будет доступна только после участия Бойца в любом из этапов соревнований Зарница 2.0. До этого времени вы можете выбрать одну из представленных шаблонных аватарок.

**«О себе»** – можно указать информацию, которую Вы считаете нужной, например, Ваш опыт участия в деятельности военно-патриотических клубов или любую иную информацию, связанную с Вашей военно-патриотической деятельностью.

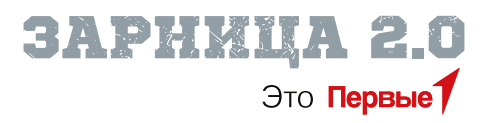

- **«Роль»** (заполняется только Бойцом) выберите один из вариантов, представленных в меню данного поля. Выбранный Вами вариант будет носить рекомендательный характер для Наставника Вашего отряда при распределении функций в отряде при заполнении заявок на этапы Игры. В дальнейшем, согласно выбранному варианту, Вы сможете изучать осваивать способности и получать по ним дополнительные баллы, которые повышают общий рейтинг отряда и участника. Также, информацию в поле «Роль» можно будет изменить на любом этапе Игры. Более подробно о каждом варианте можно будет узнать в разделе «Роли», перейдя на страницу из пункта меню.
- **<sup>4</sup>) «Могут понадобится специальные условия, связанные с:»** (заполняется только Бойцом) – если у Вас есть ограничения возможностей здоровья, обязательно укажите их. Данная информация будет скрыта для других пользователей сайта и доступна только для организаторов при проведении этапов Игры.
- **«Военно-патриотический клуб»** если Вы состоите в военно-патриотическом клубе, то укажите его название в данном поле.

После того, как Вы указали все данные, нажмите кнопку **«Сохранить»**. Ваши данные будут направлены на модерацию администраторам сайта. До этого времени вместо Вашего аватара будет стоять шаблонный аватар, а вместо позывного – набор чисел. Как только Ваш профиль пройдет модерацию, все данные установятся автоматически.

Далее Вы будете направлены в кабинет Наставника или Бойца, в зависимости от присвоенного типа профиля.

### $\bigoplus$  как создать отряд для участия в проекте «Зарница 2.0»?

Создать отряд может только пользователь с типом профиля **«Наставник»**. Тип профиля «Наставник» пользователь получает только если при авторизации на сайте **зарница.будьвдижении.рф** ему исполнилось 18 лет. Для создания отряда Наставник должен перейти в личный кабинет Наставника. Для этого, ранее авторизированному пользователю необходимо в пункте меню нажать кнопку «Войти». Если Вы ранее не авторизировались на платформе, читайте блок «Как зарегистрироваться в качестве Бойца или Наставника отряда проекта "Зарница 2.0"?»

1. На главной странице сайта зарница.будьвдижении.рф нажмите кнопку «Войти», после чего Вы будете направлены на страницу авторизации.

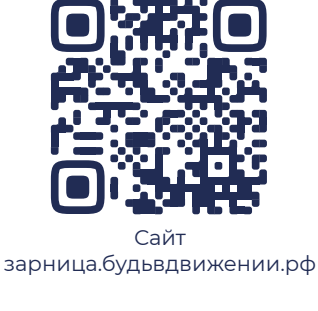

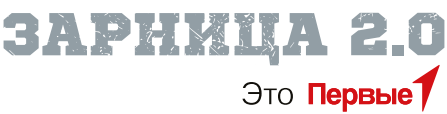

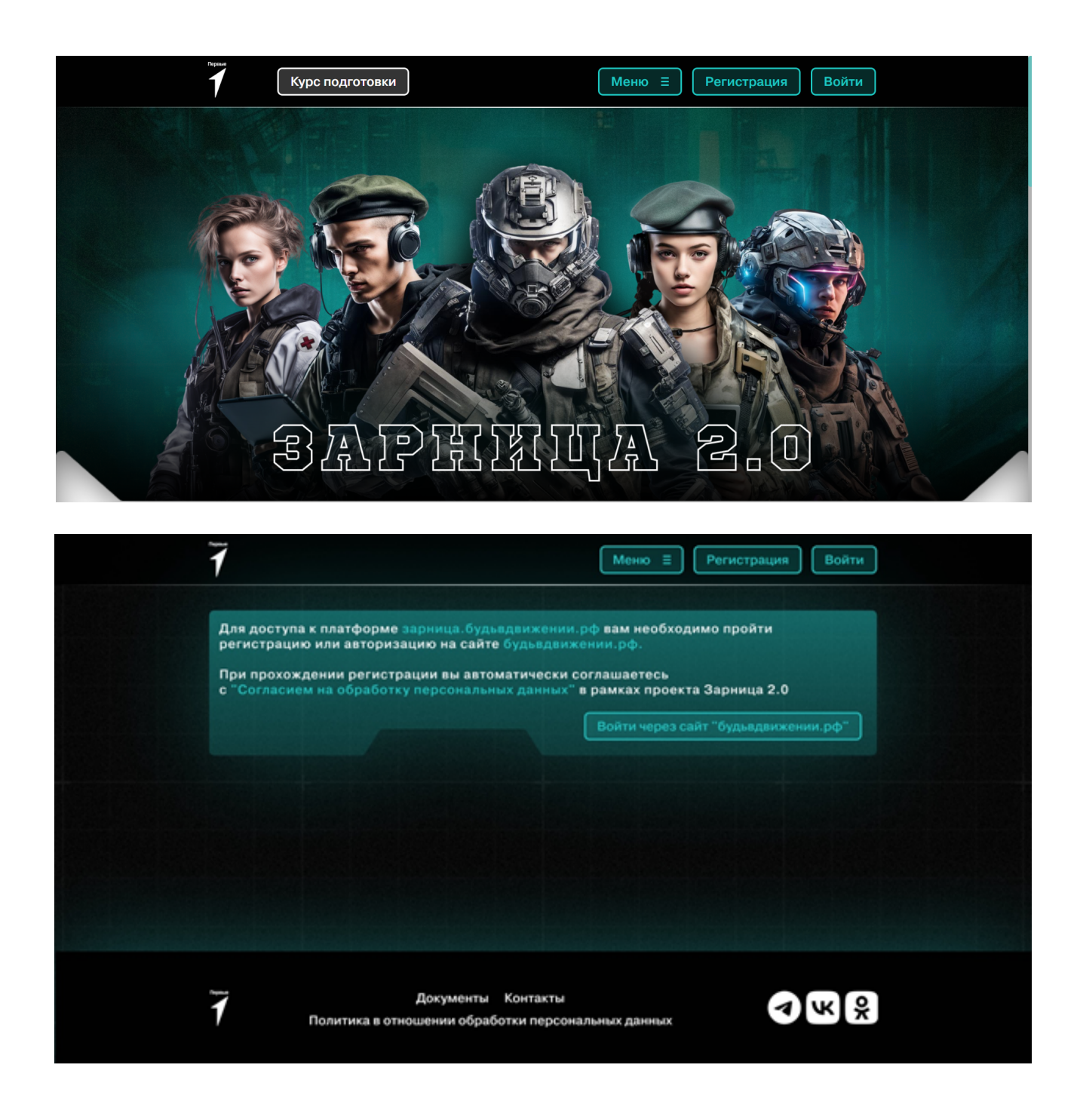

2. Авторизируйтесь на платформе, нажав на кнопку «Войти через сайт "будьвдвижении.рф"», после чего Вы будете направлены на страницу авторизации на сайте будьвдижении.рф.

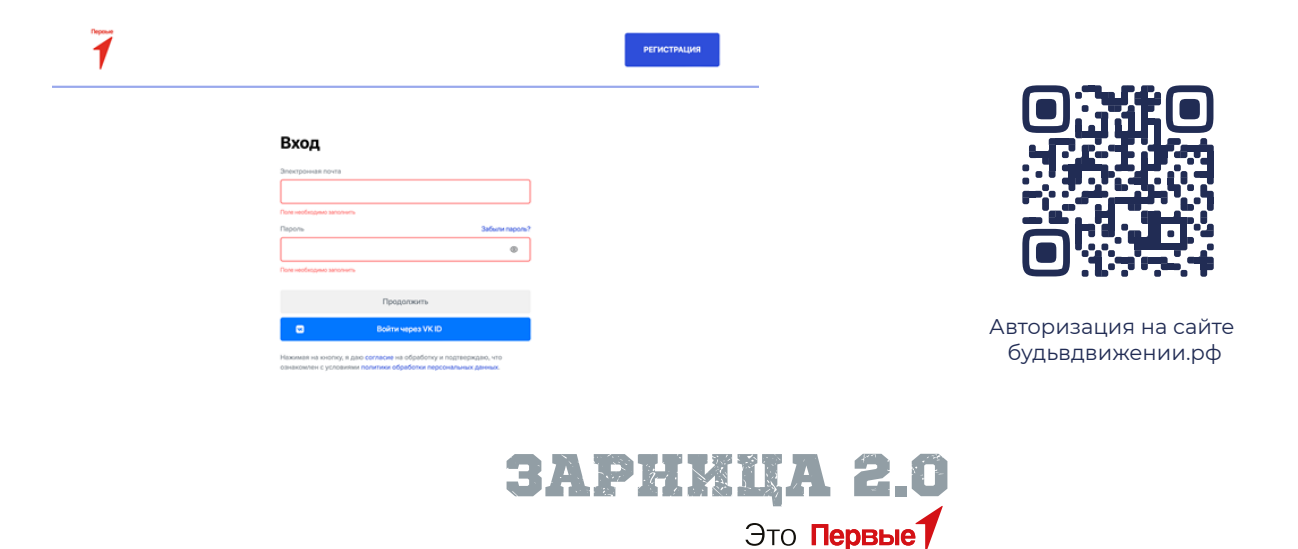

3. Введите логин и пароль, после чего Вы будете перенаправлены в личный кабинет Наставника на сайте Игры.

4. Нажмите на кнопку **«Создать отряд»**, после чего откроются поля для создания отряда – **«Досье отряда»**.

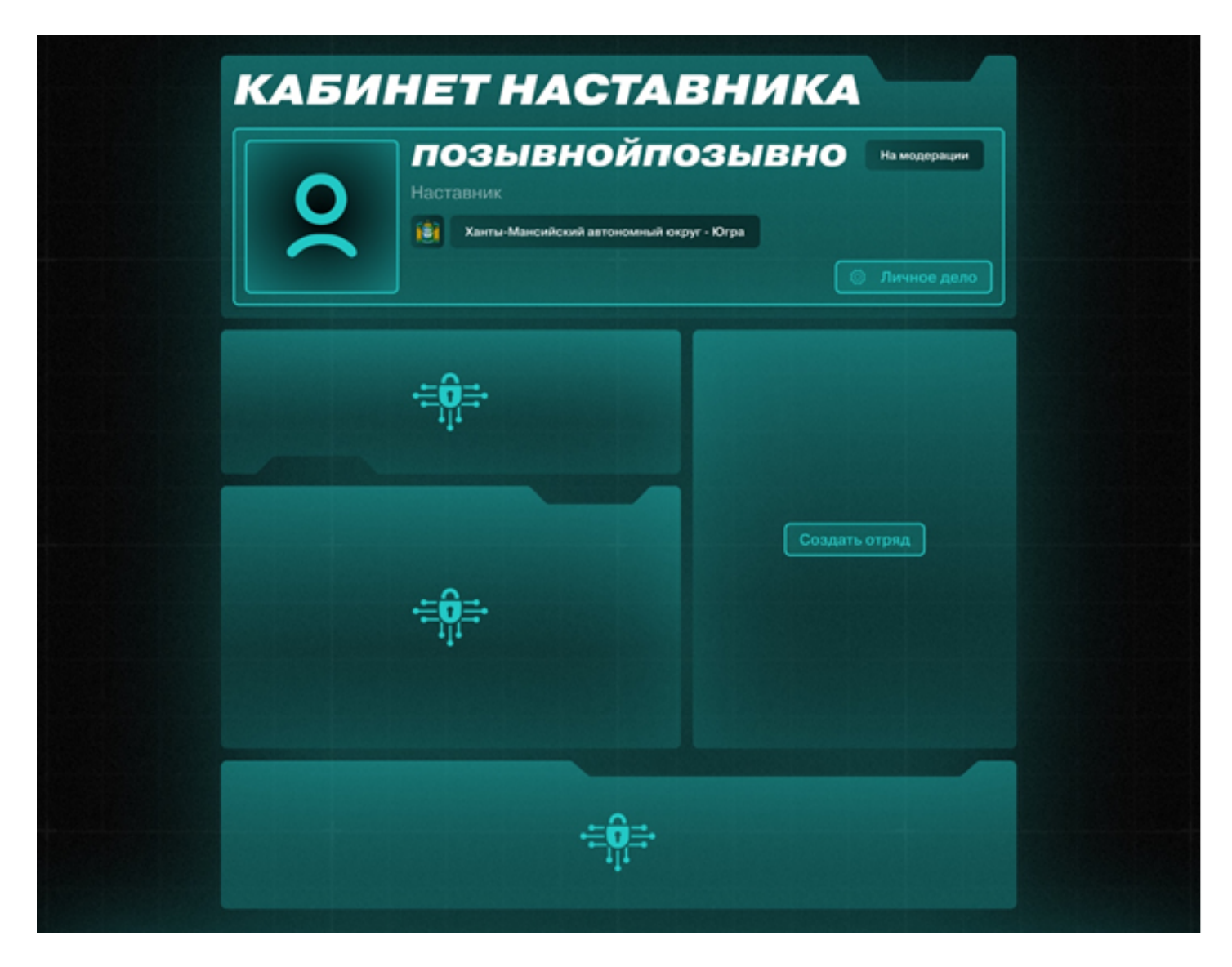

#### 5. Заполните поля:

**«Название отряда»** – название должно быть указано кириллицей с использованием не более чем 15 символов. Название не может содержать специальных знаков или оскорбительных выражений.

**«Изображение»** – необходимо загрузить файл формата JPEG или PNG, размером не более 2 мегабайт. Файл может содержать эмблему отряда или любой другой аватар Вашего отряда, который не противоречит нормам морали и не является оскорбительным.

**«Тип отряда»** – выберите тип отряда «Школа», «ССУЗ» или «Первичное отделение».

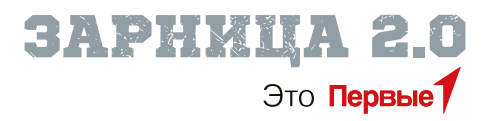

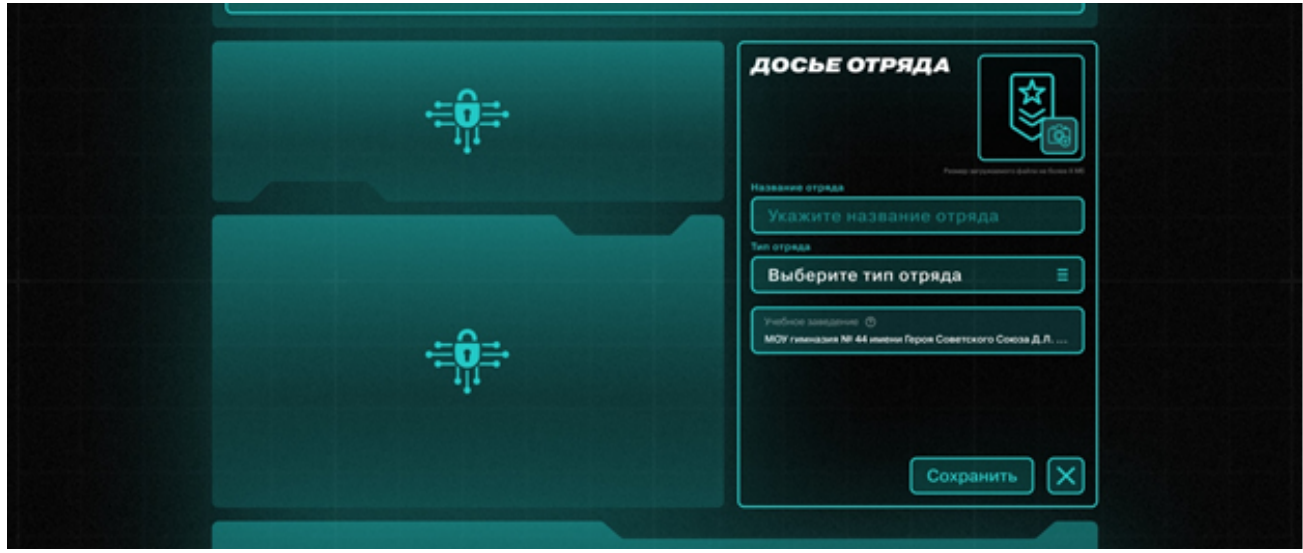

Поле **«Учебное заведение»** будет заполнено автоматически. Если в данном поле указано неверное учебное заведение, то в Вашем профиле на сайте будьвдижении.рф оно также указано неверно. Для того чтобы его изменить, нужно выйти из профиля, вернуться на сайт будьвдижении.рф, изменить данные и заново пройти авторизацию. Если все данные введены верно, то данные Вашего отряда будут направлены на модерацию. Вы увидите следующую страницу.

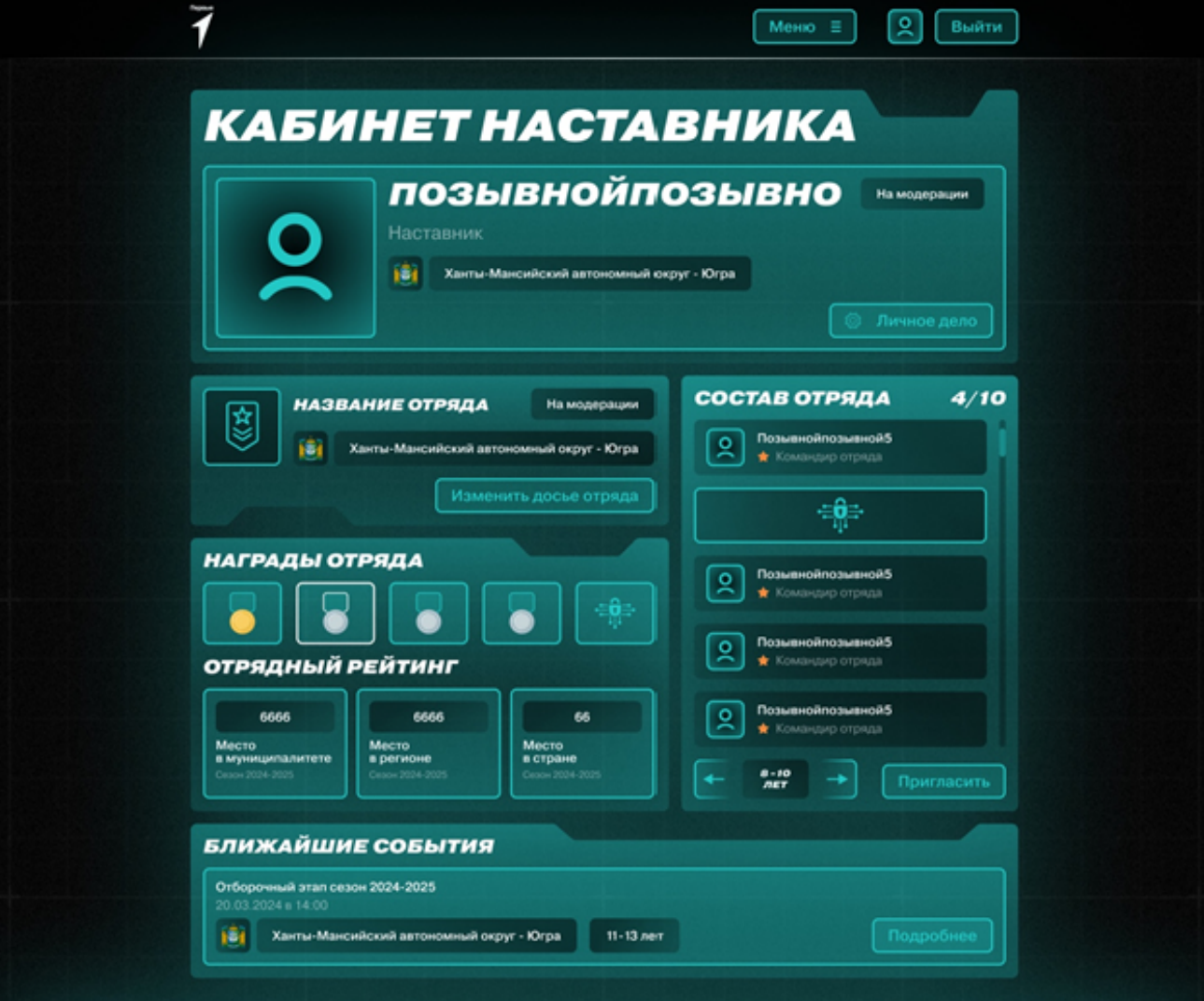

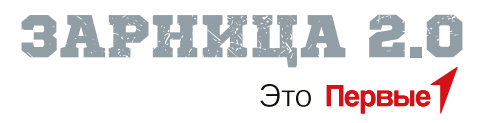

Пока Ваш отряд будет находиться на модерации, рядом с Вашим позывным будет указан статус **«На модерации»**, и кнопка **«Пригласить»** будет отключена. Как только отряд пройдет модерацию, кнопка «Пригласить» включится автоматически, и Вы сможете набирать Бойцов в свой отряд. Для набора отряда нажмите кнопку «Пригласить», после чего у Вас появится модальное окно с ссылкой для приглашения участников.

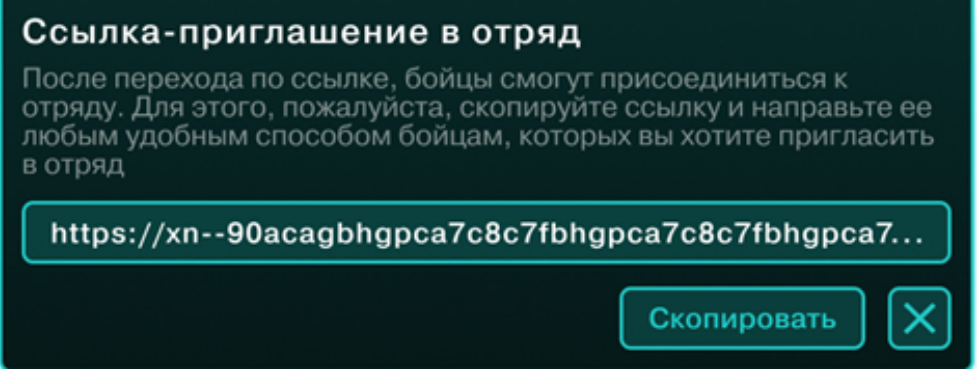

Скопируйте данную ссылку и направьте ее потенциальным Бойцам Вашего отряда. По мере того, как Бойцы будут принимать приглашения, они будут отображаться в составе отряда. Возрастная категория будет присваиваться автоматически в зависимости от возраста Бойца.

Также данную ссылку можно преобразовать в QR-код. Например, Вы можете воспользоваться сайтом http://qrcoder.ru, чтобы создать QR-код. Затем разместите данный QR-код на информационном стенде учебного заведения, чтобы объявить о старте набора в отряд.

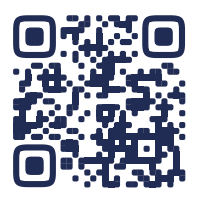

### Как попасть в отряд для участия в проекте «Зарница 2.0»?

Для того, чтобы Боец попал в отряд и смог участвовать в проекте «Зарница 2.0», ему нужно быть авторизованным на сайте зарница.будьвдижении.рф и перейти по ссылке-приглашению, полученной от Наставника отряда. До перехода по ссылке, личный кабинет Бойца будет выглядеть следующим образом:

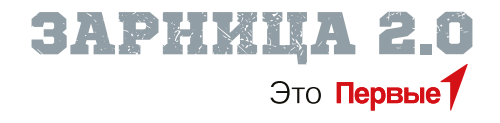

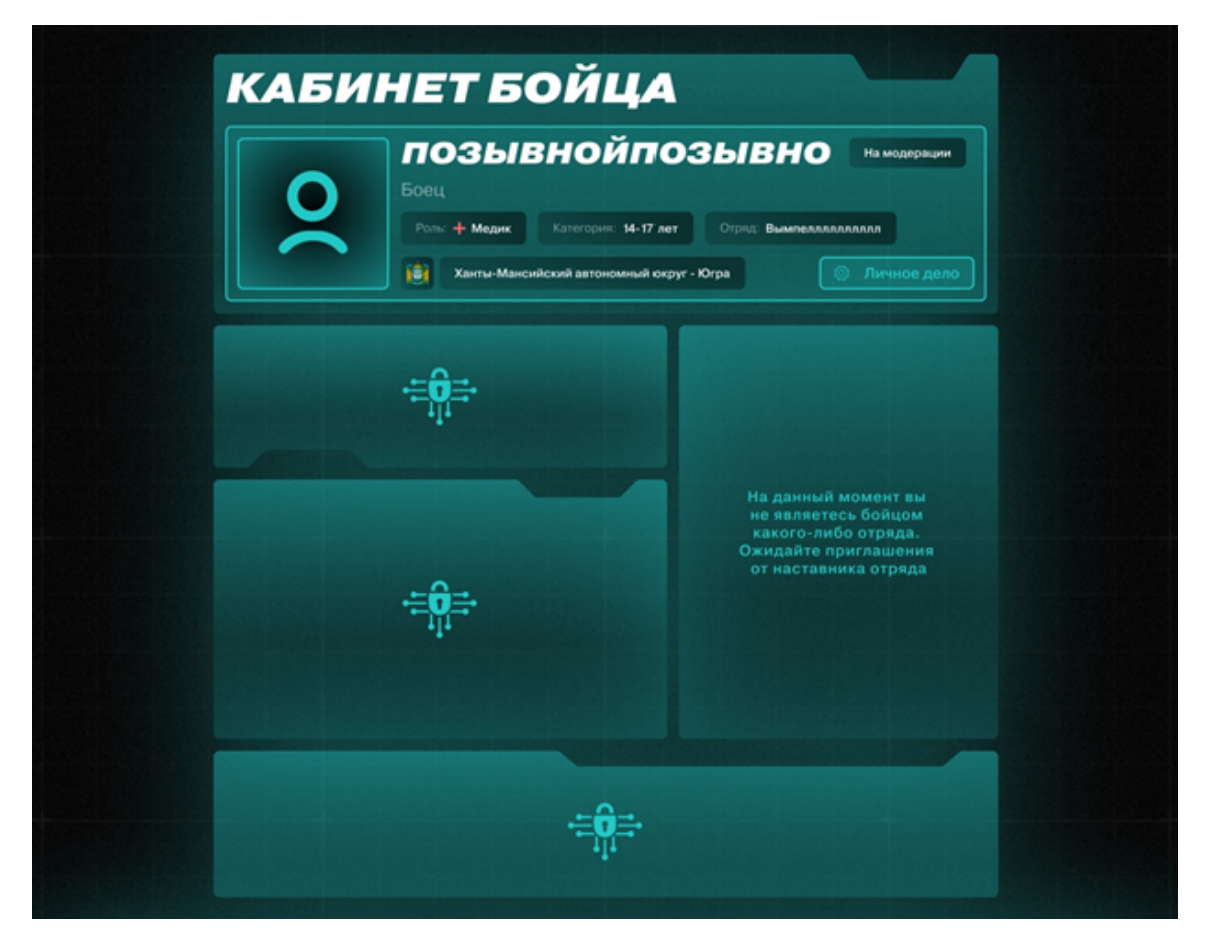

После получения ссылки и вступления в отряд, Ваш личный кабинет будет обновлен с соответствующей информацией. Вы увидите информацию о вашем отряде, включая его название и состав участников.

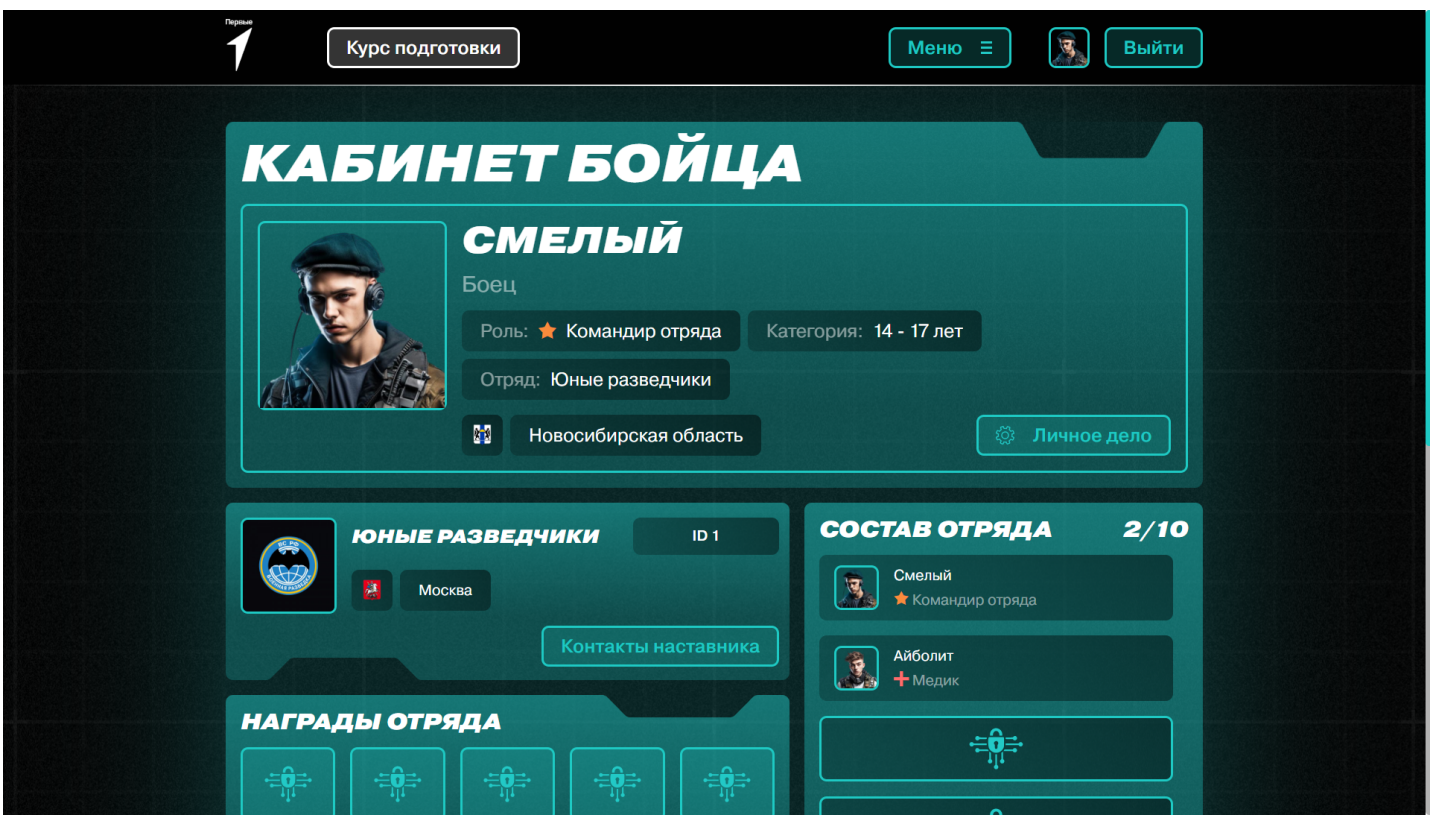

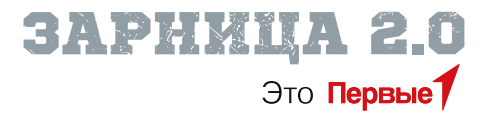